## Povezanost s podrškom zahtjevi za pomoć

Zadnje ažurirano18/07/2023 10:25 am CEST

Zahtjevi za pomoć u Minimaxu osnovni su način komunikacije između korisnika i korisničke podrške.

Korisnik svoje pitanje, prijedlog tj. bilo kakvu poruku preda preko zahtjeva za pomoć u programu Minimax i na isti način dobije odgovor.

**Podrška korisnicima preko zahtjeva za pomoć je besplatna!**

## **Slanje zahtjeva za pomo**ć

**Obrazac za slanje zahtjeva za pomoć možemo naći na svim modulima unutar programa.**

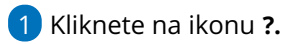

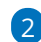

Izaberete **Pošaljite zahtjev za pomoć.**

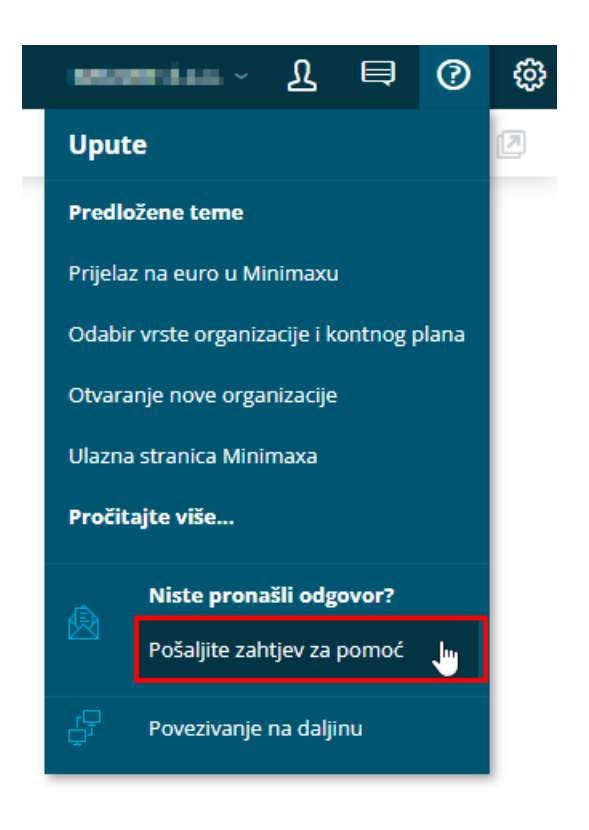

**Unos zahtjeva za pomo**ć

1 Izaberete **organizaciju** na koju se odnosi upit.

2 Napišete kratak **Naziv zahtjeva** iz kojeg će biti jasno za što se šalje upit.

3 U **Opis** upišete pitanje, problem ili prijedlog. Po mogućnosti što detaljnije.

4 **Dopuštam rješavatelju zahtjeva pristup do podataka -** ako želite dozvoliti pristup do podataka rješavatelju zahtjeva, označite kvadratić pored.

5 **Dopuštam upotrebu podataka u svrhu izvršenja ankete o zadovoljstvu podrške -** također označite ako želite dozvoliti upotrebu podataka.

6 U polje **Telefonski broj** može se unijeti broj telefona na koji ste dostupni u slučaju poziva od strane Minimax podrške.

7 U polje **Dostupnost** upišete podatak kada ste telefonski dostupni. Preporučljivo je da u tom vremenu budete pri računalu, za učinkovitije

rješenje zahtjeva. 8 Ako želite odgovor na zahtjev za pomoć primiti i preko elektronske pošte koju imate upisanu pod **Moj profil**, označite kvadratić kod **Želim**

## **primiti odgovor na elektroničku poštu.**

9 Po želji možete **unijeti privitak** (sliku ekrana, datoteku za uvoz i sl.) preko gumba **Prilozi**.

## 10

Nakon toga kliknete na **Pošalji zahtjev.** Nakon slanja zahtjeva on je zabilježen u odjelu podrške.

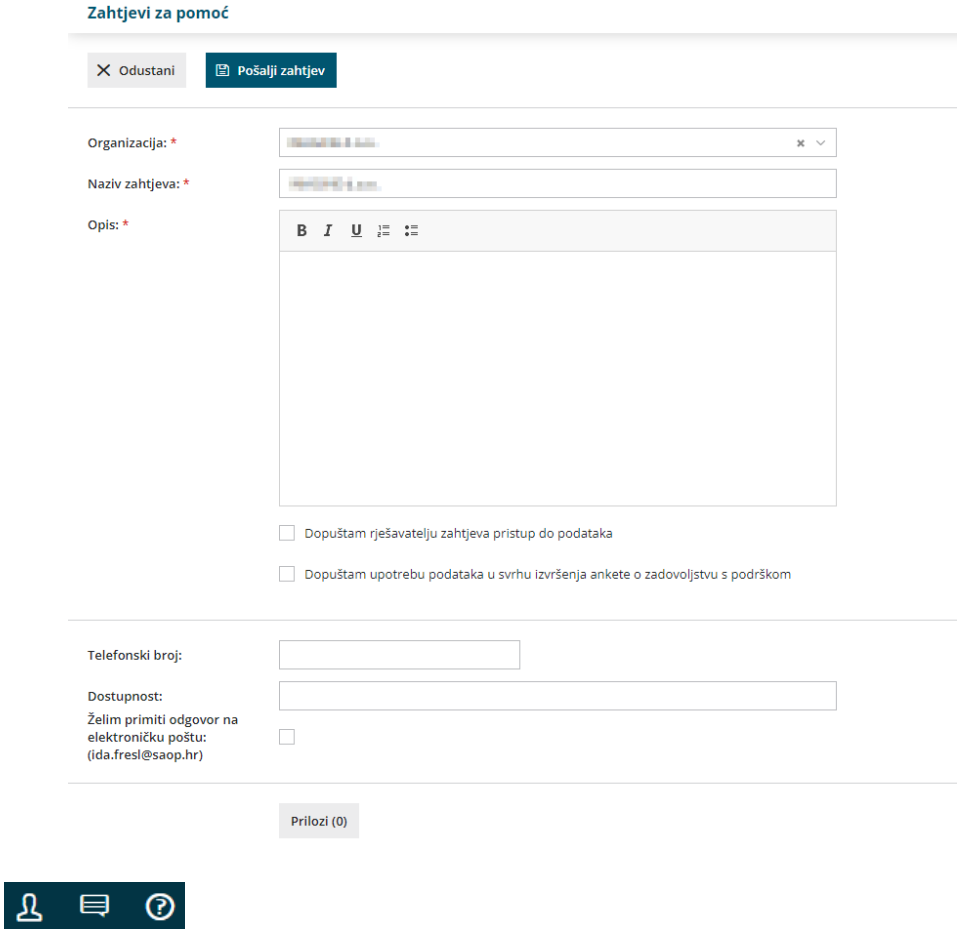

Ako imate dodatno pitanje koje je povezano s odgovorom na zahtjev za pomoć, onda kliknete **Odgovori.** Odgovor unesete u polje **Opis,** tu možete dodati i prilog uz odgovor na zahtjev i kliknete **Spremi**. Odgovor zaprimimo na gore opisan način.